# Instructivo la Mensajería desde la Consulta Estudiantil y Docente

Fundación Universitaria Antonio de Arévalo – UNITECNAR

# **Perfil de usuario: Docente**

## **1. ¿Cómo ver los mensajes que he recibido?**

Haga clic en el icono de mensajería que está en la parte superior derecha, al lado de su foto y nombre.

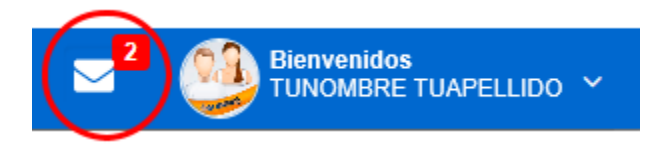

Se abrirá la bandeja de mensajes, los mensajes no leídos se mostraran en la parte superior, para leer un mensaje debe dar clic sobre el mismo y en la parte izquierda se mostrara el mensaje.

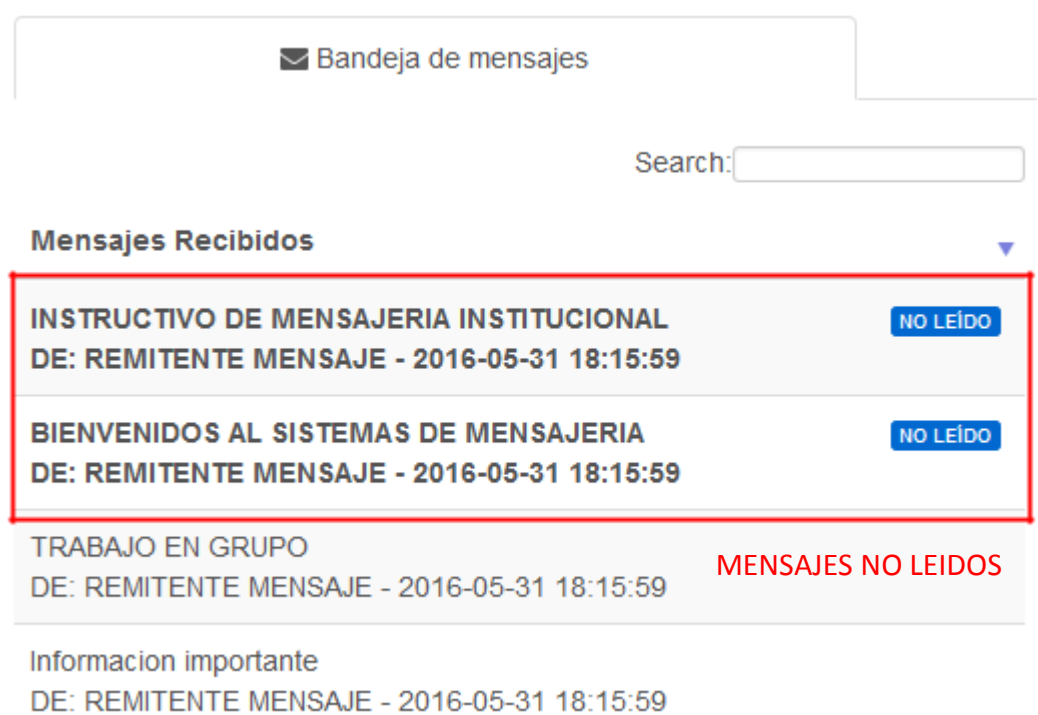

# **2. ¿Cómo ver los mensajes que he enviado?**

Al lado de la bandeja de mensajes esta la pestaña **Mensajes enviados** de clic para ver los mensajes que ha enviado desde la mensajería interna.

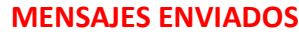

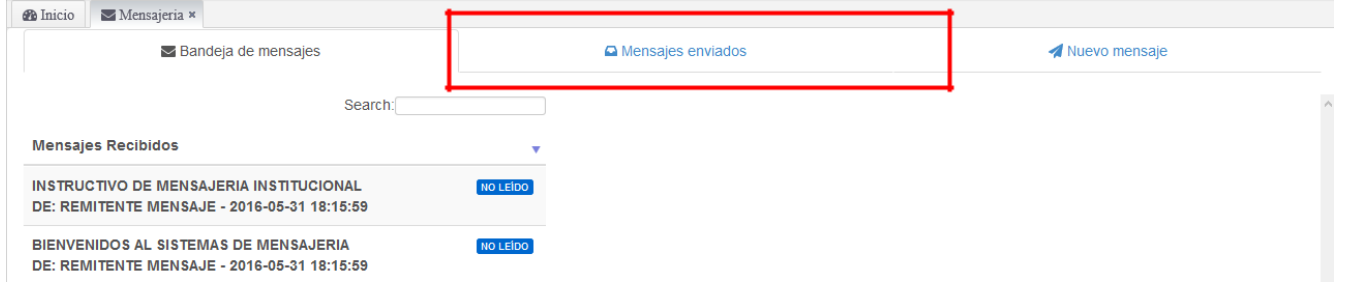

Se muestran todos los mensajes enviados desde el más nuevo al más antiguo.

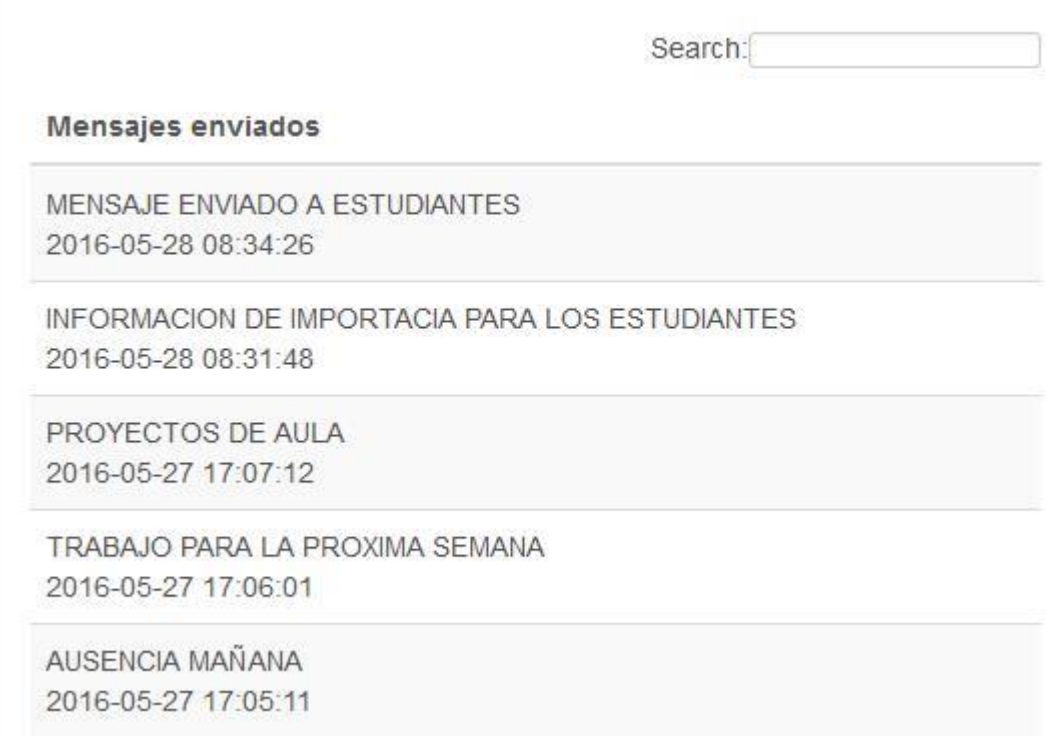

# **3. ¿Cómo enviar un nuevo mensaje?**

Haga clic en la opción **Nuevo mensaje** que esta junto con las pestañas de Bandeja de mensajes y Mensajes enviados.

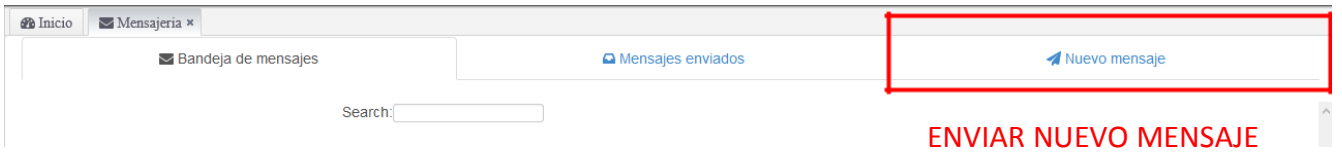

## Seleccione el curso para mostrar los estudiantes y luego seleccione los estudiantes a los que desea mandar el mensaje.

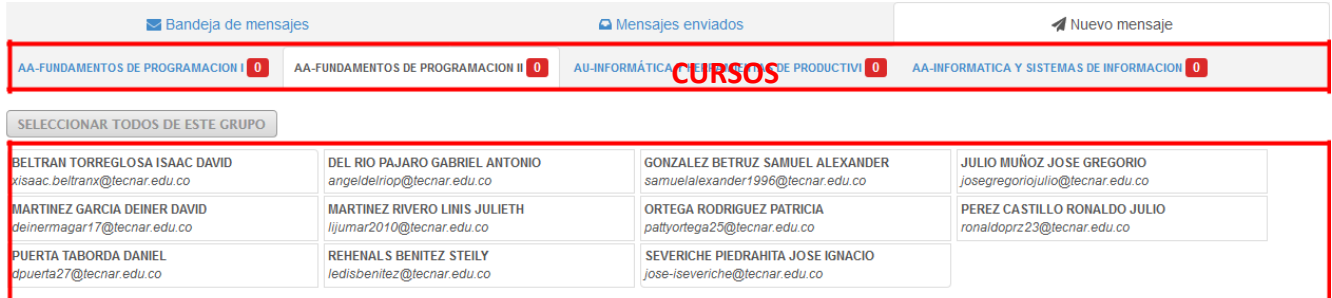

#### **ESTUDIANTES DEL CURSO SELECCIONADO**

### Puede seleccionar uno o varios estudiantes dando **click sobre el nombre**

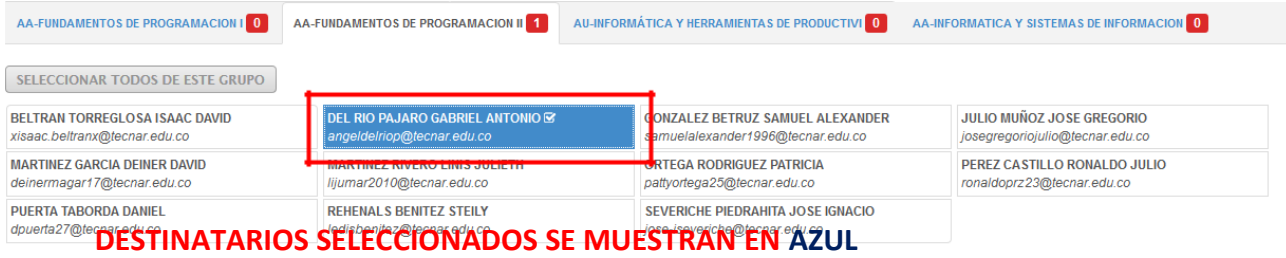

## También puede seleccionar todos los estudiantes de un curso usando el botón **SELECCIONAR TODOS DE ESTE GRUPO**

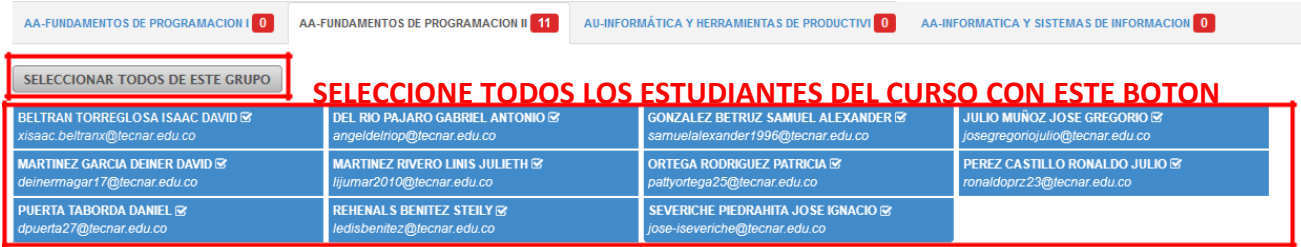

## Continúe escribiendo el **asunto** y el **cuerpo del mensaje**.

#### **AQUÍ ESCRIBA EL ASUNTO DEL MENSAJE**

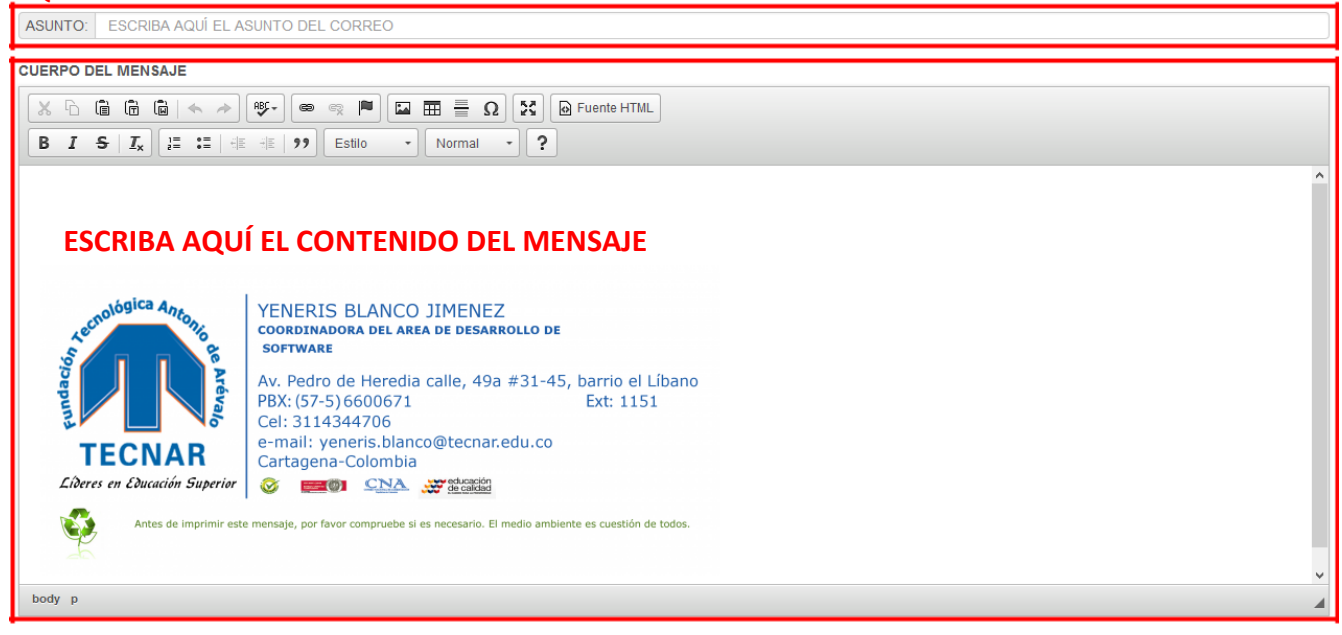

Sí desea que el mensaje le llegue al correo institucional de los estudiantes, seleccione esta opción

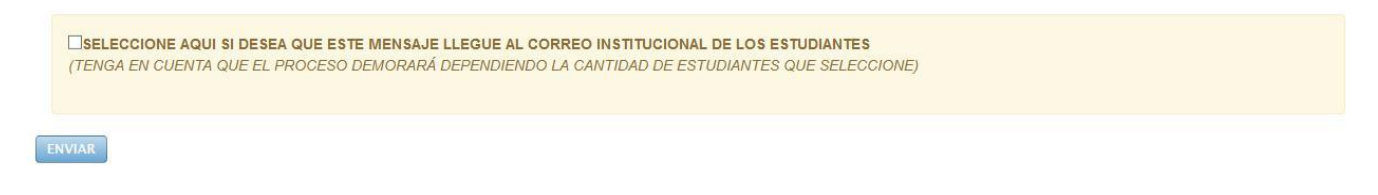

Si selecciona esta opción escriba la contraseña de su correo institucional.

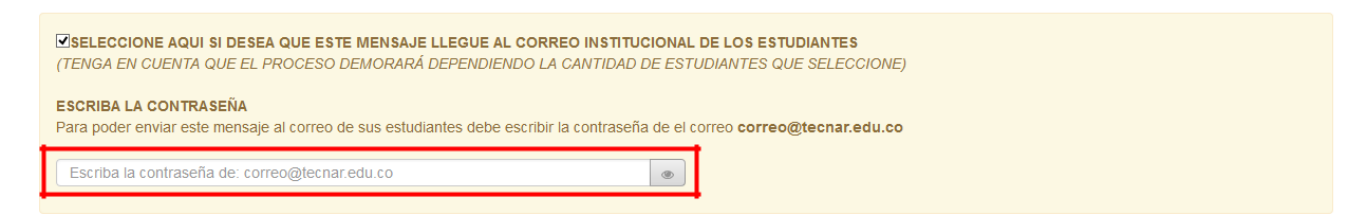

Luego presionar en el botón **ENVIAR** para que el mensaje sea guardado.